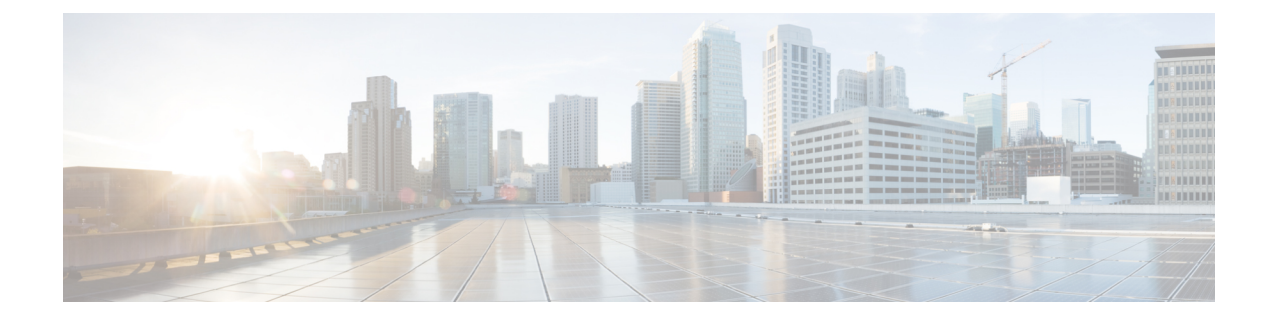

# インストールと初期設定

- 概要 (1 [ページ\)](#page-0-0)
- [システム設定](#page-0-1) (1 ページ)
- [アプライアンスの設定](#page-1-0) (2 ページ)

<span id="page-0-1"></span><span id="page-0-0"></span>概要

このガイドは、Cisco Prime Infrastructure 3.7 物理アプライアンス Gen 2、Gen 3、および Digital Network Architecture Center (DNAC) をインストールする方法についての情報を提供します。

# システム設定

#### 表 **<sup>1</sup> :** システム設定

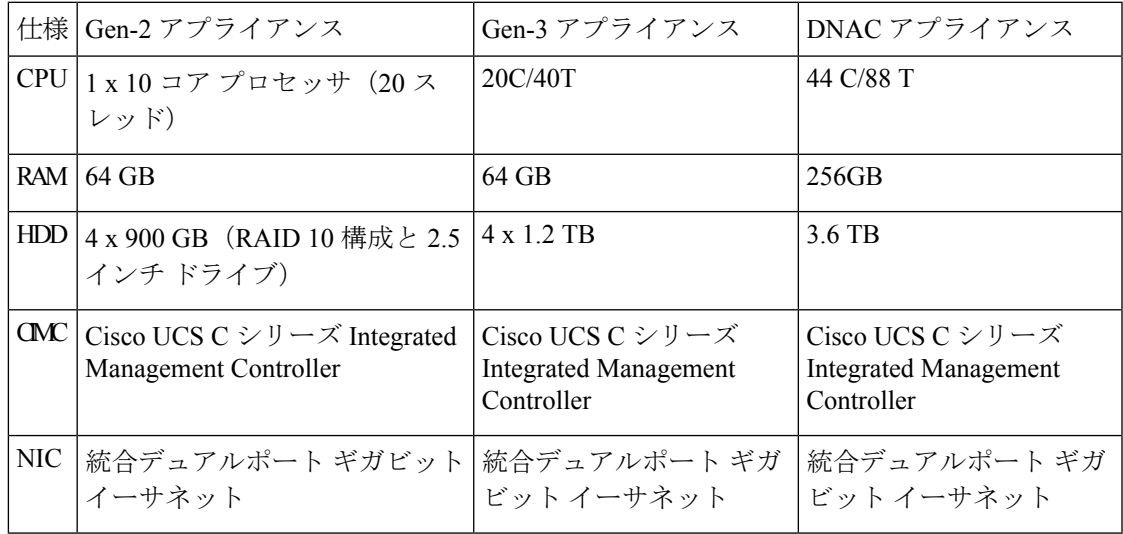

このサーバ上でのスケーリング情報については、『Cisco Prime [Infrastructure](http://www.cisco.com/c/en/us/support/cloud-systems-management/prime-infrastructure/products-installation-guides-list.html) Quick Start Guide』 の「Scaling Prime Infrastructure」を参照してください。

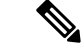

ハードアプライアンスにフラップ時間がある場合は、ハードウェアクロック(BIOS/CIMC)と ネットワーク タイム プロトコルの時刻が同期されていることを確認します。 (注)

## <span id="page-1-0"></span>アプライアンスの設定

ここでは、 Prime Infrastructure アプライアンスを設定する方法を説明します。

- ステップ **1** キーボードとモニタをアプライアンスの背面パネルの USB ポートに接続するか、KVM ケーブルとコネ クタを使用してアプライアンス コンソールにアクセスします。
- ステップ **2** アプライアンスの電源をオンにします。
- ステップ **3** CIMC をセットアップするには、F8 を押して CIMC 設定ユーティリティを開始し、ステップ 3 ~ 11 に進 みます。CIMC を設定しない場合は、ステップ 12 に進みます。

システムが応答するまでファンクション キー (F8、F6、および F2) を複数回押す必要があります。F8 キーをゆっくり押すと、EFI シェルに入ります。Alt、Del、Ctrl キーを同時に押してシステムを再起動 し、再度 F8 キーを押します。

- Cisco Integrated Management Controller(CIMC)は、Prime Infrastructure サーバをリモートからア クセス、設定、管理、およびモニタするために使用する管理サービスです。 (注)
- ステップ **4** 設定ユーティリティのウィンドウで、次のフィールドを指定されたとおりに変更します。
	- [NICモード (NIC mode) ]: [専用 (Dedicated) ] を選択します。
	- [IP (基本) (IP (Basic)) ]: [IPV4] を選択します。
	- [DHCP]:イネーブルになっている DHCP を無効にします。
	- [CIMC IP]:CIMC の IP アドレスを入力します。
	- [プレフィックス/サブネット(Prefix/Subnet)]:CIMC のサブネットを入力します。
	- [ゲートウェイ(Gateway)]:ゲートウェイ アドレスを入力します。
	- [優先DNSサーバ(Pref DNS Server)]:優先 DNS サーバのアドレスを入力します。
	- [NIC冗長性 (NIC Redundancy) ] : Null

ステップ **5** F1 キーを押して、追加設定を指定します。

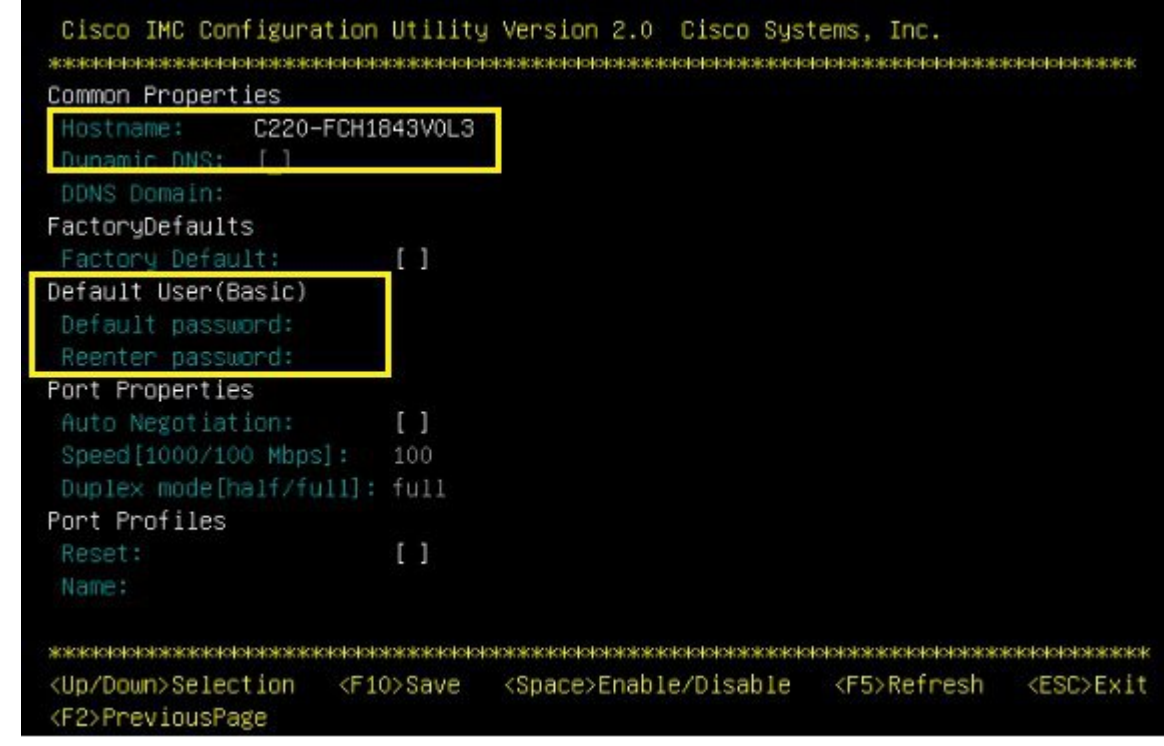

- ステップ **6** [追加設定(Additional Settings)] ウィンドウで次のように変更します。
	- CIMC のホスト名を入力します。
	- ダイナミック DNS をオフにします。
	- 管理者パスワードを入力します。パスワードフィールドを空白にした場合のデフォルトパスワード は **password** です。
- ステップ **7** F10 キーを押して、設定を保存します。
- ステップ **8** Esc を押して終了し、サーバを再起動します。 リモート管理の場合は、現在のステップ 7 に移動します。
- ステップ **9** 設定が保存されたら、ブラウザを開いて、次の URL を入力します。

**https://CIMC\_ip\_address**。ここで、*CIMC\_IP\_address* は上記のステップ 3 で入力した IP アドレスです。

- ステップ **10** 次のクレデンシャルを使用して CIMC Web インターフェイスにログインします。
	- ユーザ名:admin

• パスワード:ステップ 6 で設定したパスワード

ステップ 6 でデフォルト パスワードを変更していない場合は、パスワードをリセットするように求めら れます。

### 物理アプライアンスのパフォーマンスの向上

Prime Infrastructure物理アプライアンスGen 2、Gen 3、およびDNACアプライアンスのパフォー マンスを向上させるには、仮想ドライブの書き込みポリシーが [Write Back Good BBU] に設定 されていることを確認します。仮想ドライブの書き込みポリシーを設定するには、次の手順を 実行します。

- ステップ **1** CIMC Web インターフェイスを起動します。
- ステップ2 [ストレージ (Storage) ]タブをクリックして、SASモジュラコントローラ名をクリックし、[仮想ドライブ 情報(Virtual Drive Info) 1タブをクリックして、[仮想ドライブ (Virtual Drive) 1を選択してから、[仮想ド ライブの編集(Edit Virtual Drive)] をクリックします。
- ステップ **3** 表示されたダイアログボックスで [OK] をクリックします。
- ステップ **4** [書き込みポリシー(Write Policy)] フィールドで、ドロップダウンから [Write Back Good BBU] を選択して から、[変更の保存(Save Changes)] をクリックします。

## **Cisco Prime Infrastructure** の以前のリリースからのアップグレードと移 行

『Cisco Prime [Infrastructure](http://www.cisco.com/c/en/us/support/cloud-systems-management/prime-infrastructure/products-installation-guides-list.html) Quick Start Guide』の「Upgrading from Previous Releases of Cisco Prime Infrastructure」と「Migrating from Previous Releases of Cisco Prime Infrastructure」のセクションを 参照してください。